# *PoolShot Video System Getting Started Guide*

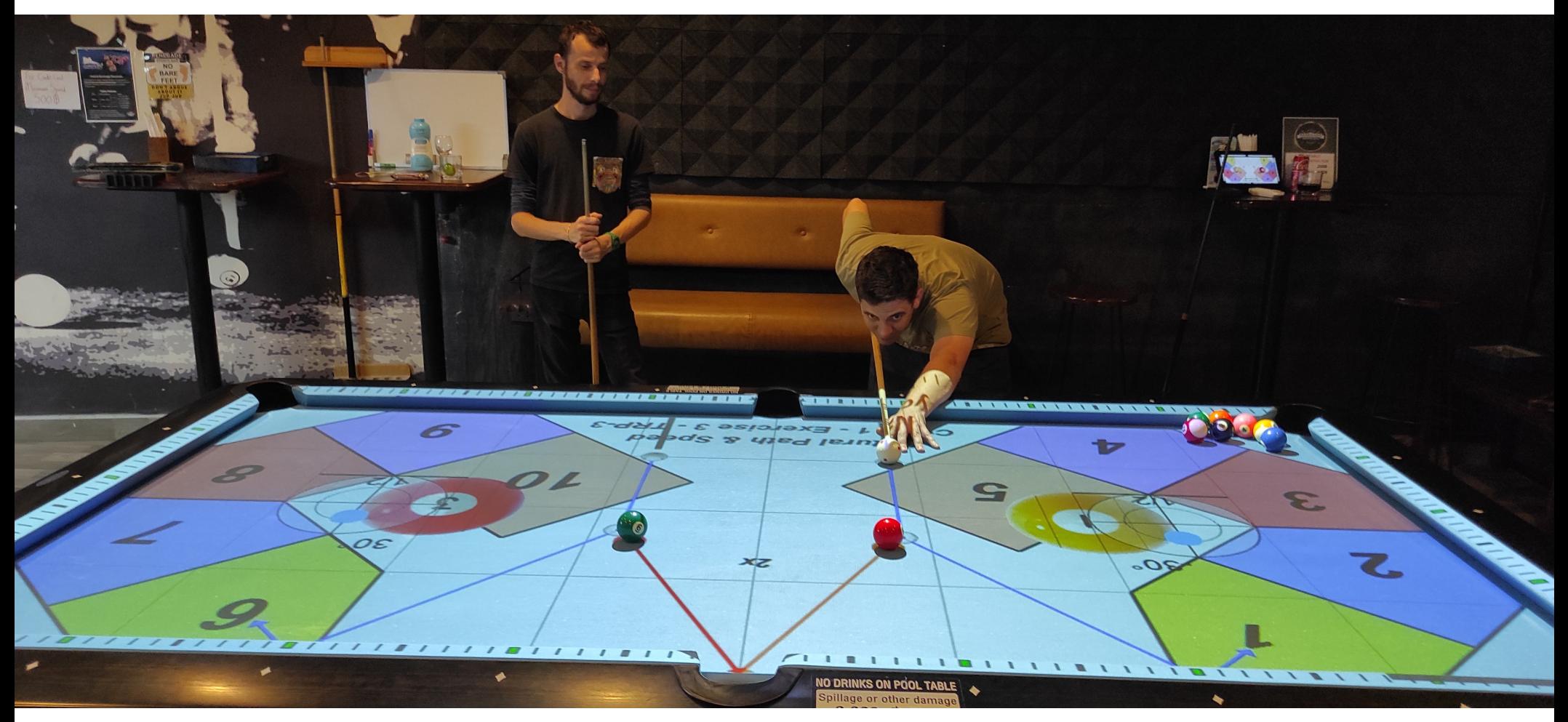

# *Guide de démarrage du PoolShot Video System*

# *1 – Turn on the projector*

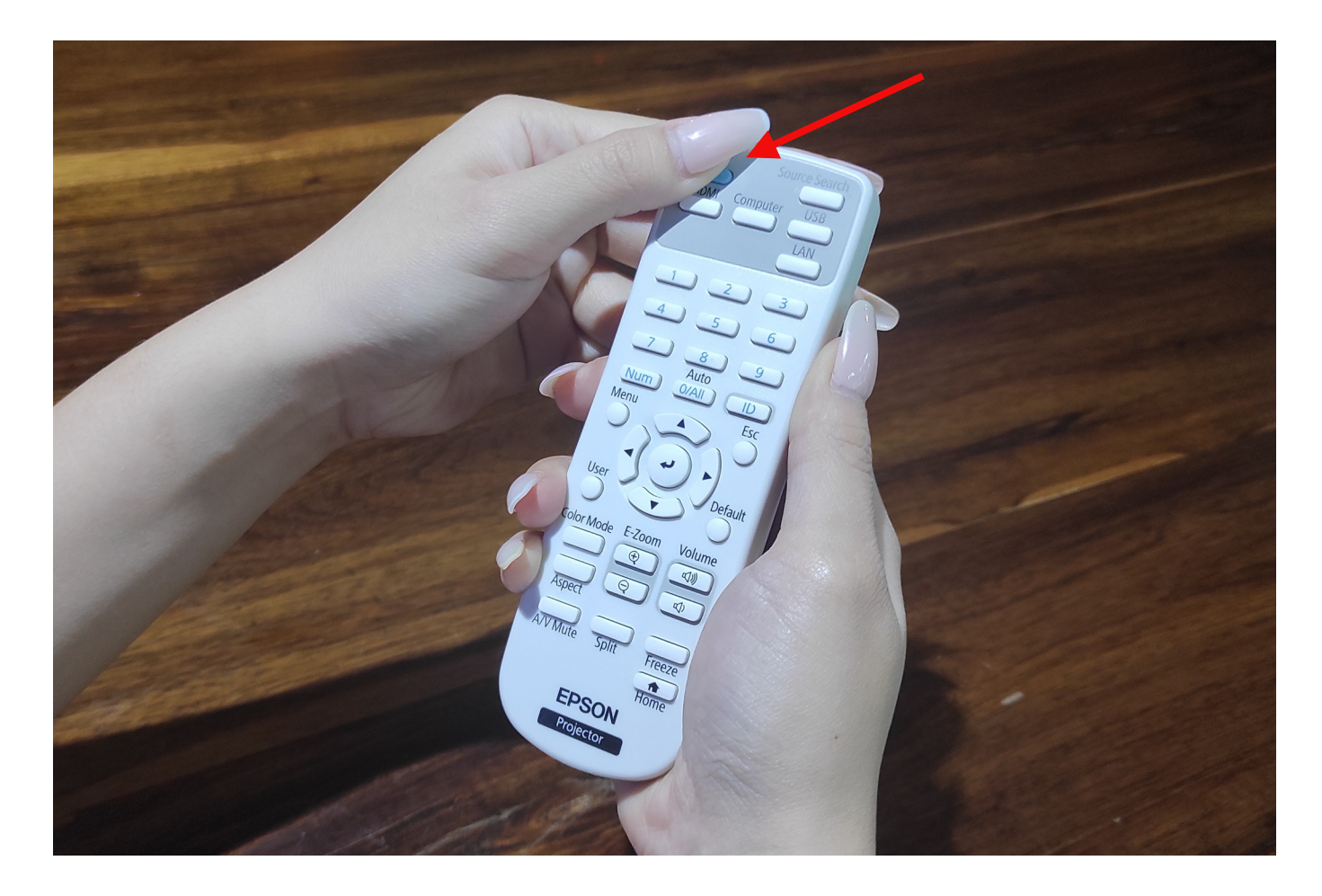

*1 – Allumer le projecteur*

# *2 – The projector is ready for connection with the tablet*

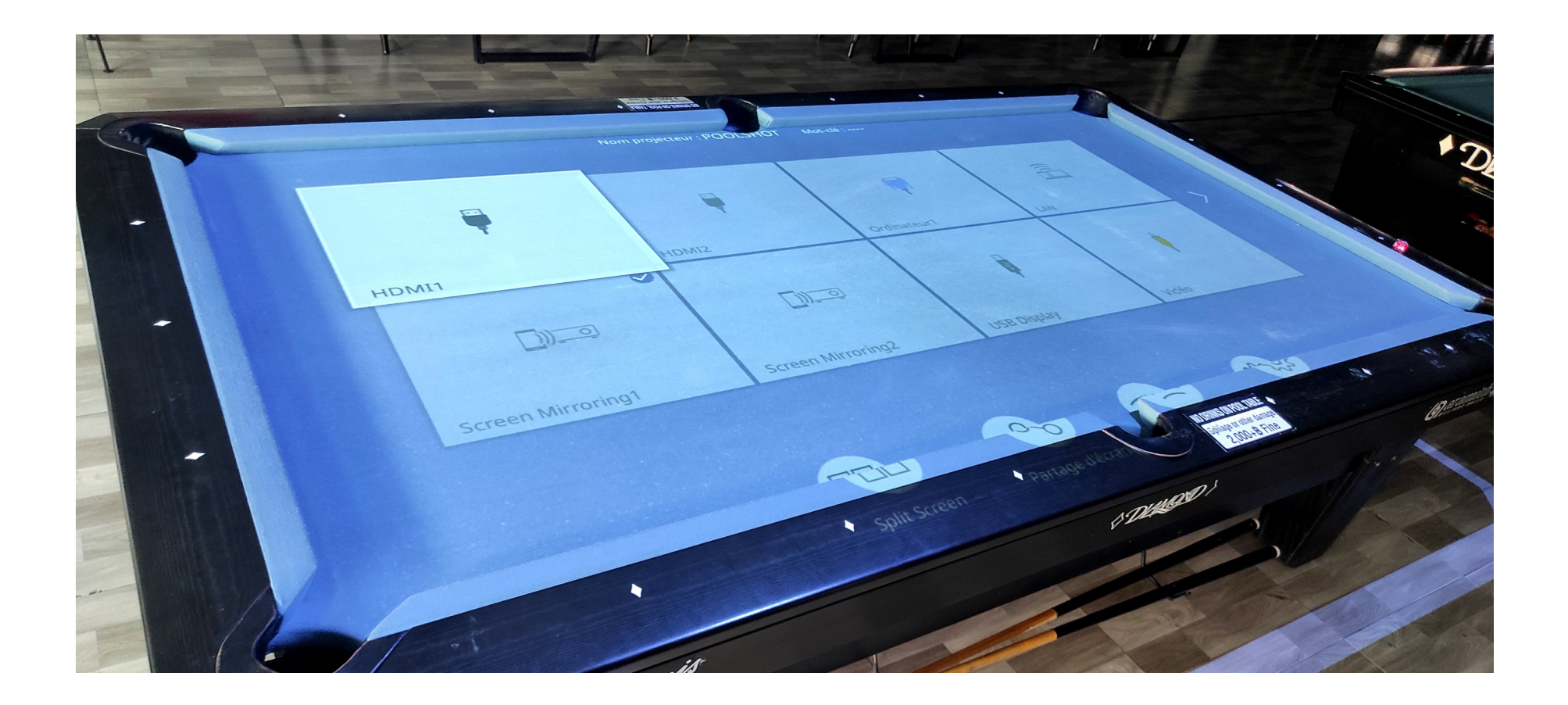

*2 – Le projecteur est prêt pour la connexion avec la tablette*

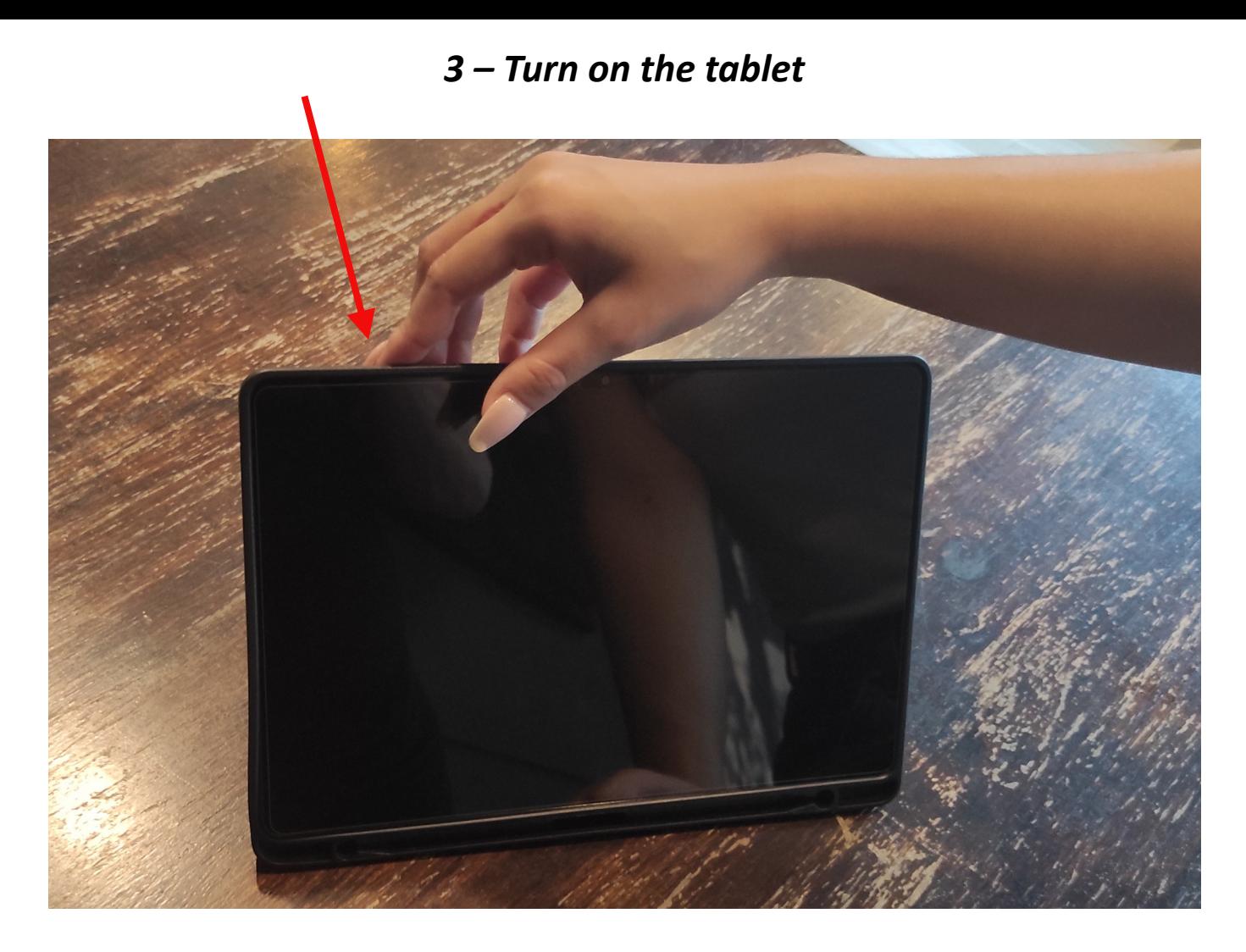

*3 – Allumer la tablette*

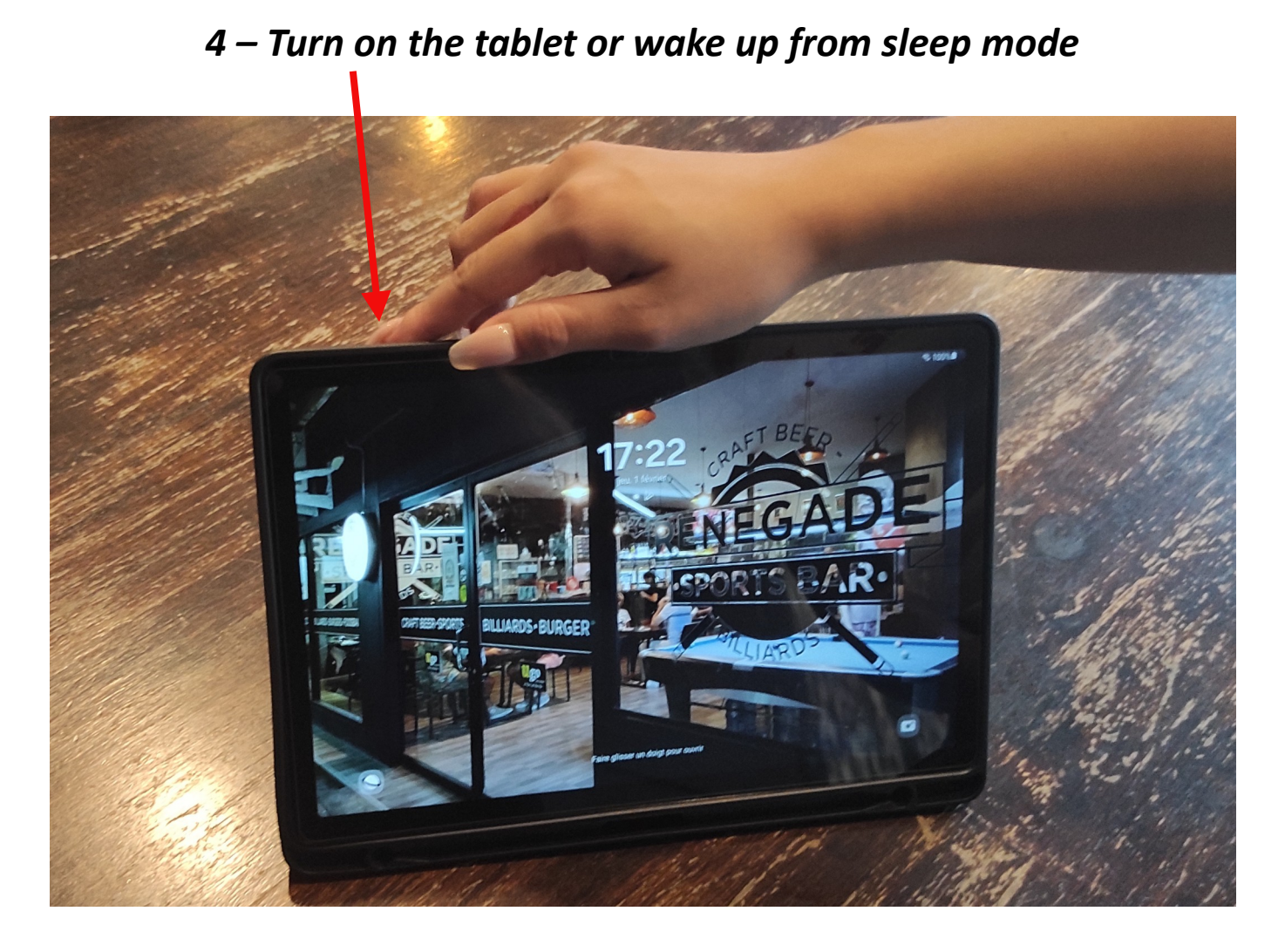

*4 – Allumer la tablette ou sortir du mode veille*

## *5 – Swipe from bottom to top to open the home page*

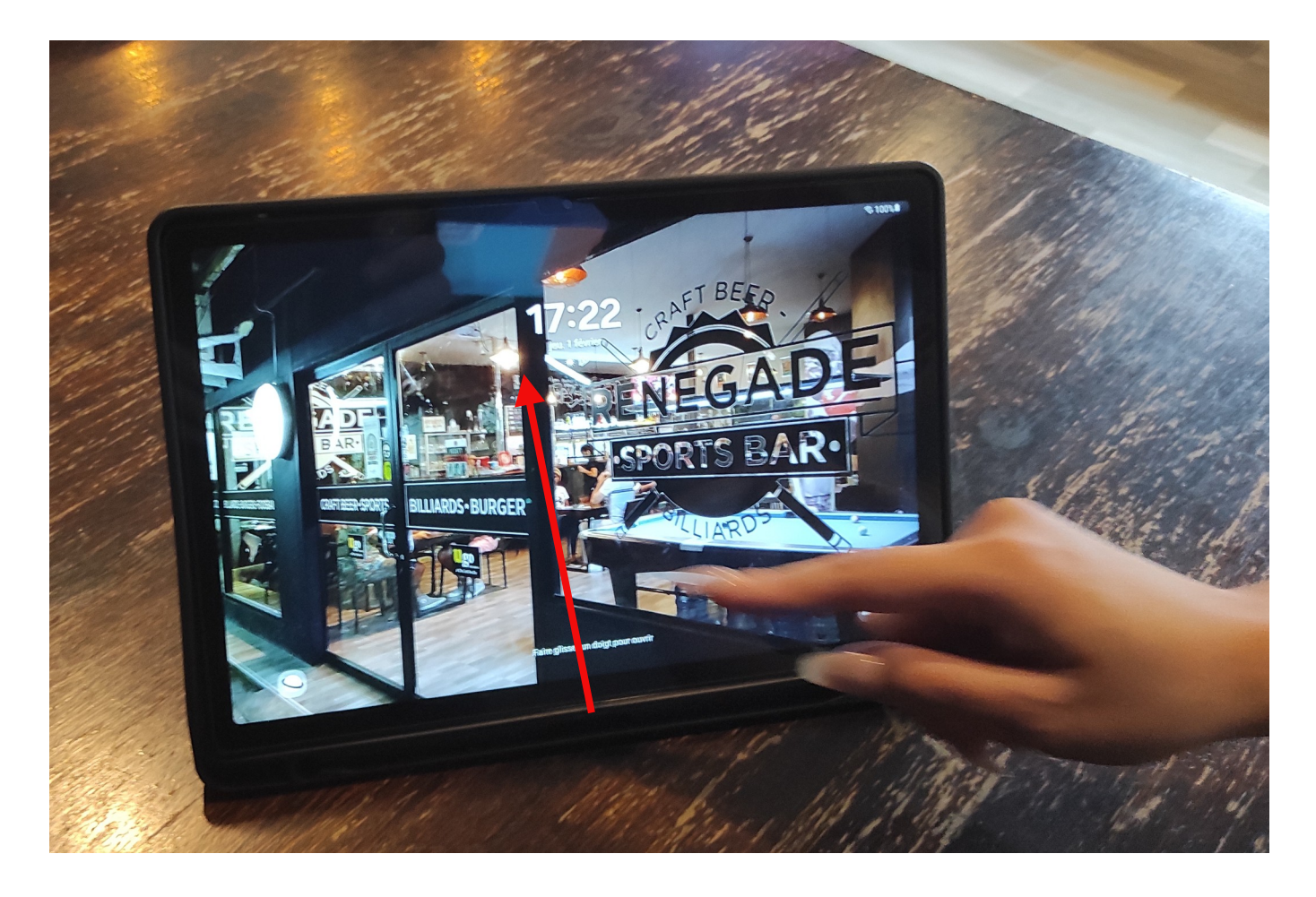

*5 – Faire glisser un doigt de bas en haut pour ouvrir la page d'accueil*

#### *6 – Swipe from top to bottom to open the tablet control icons window*

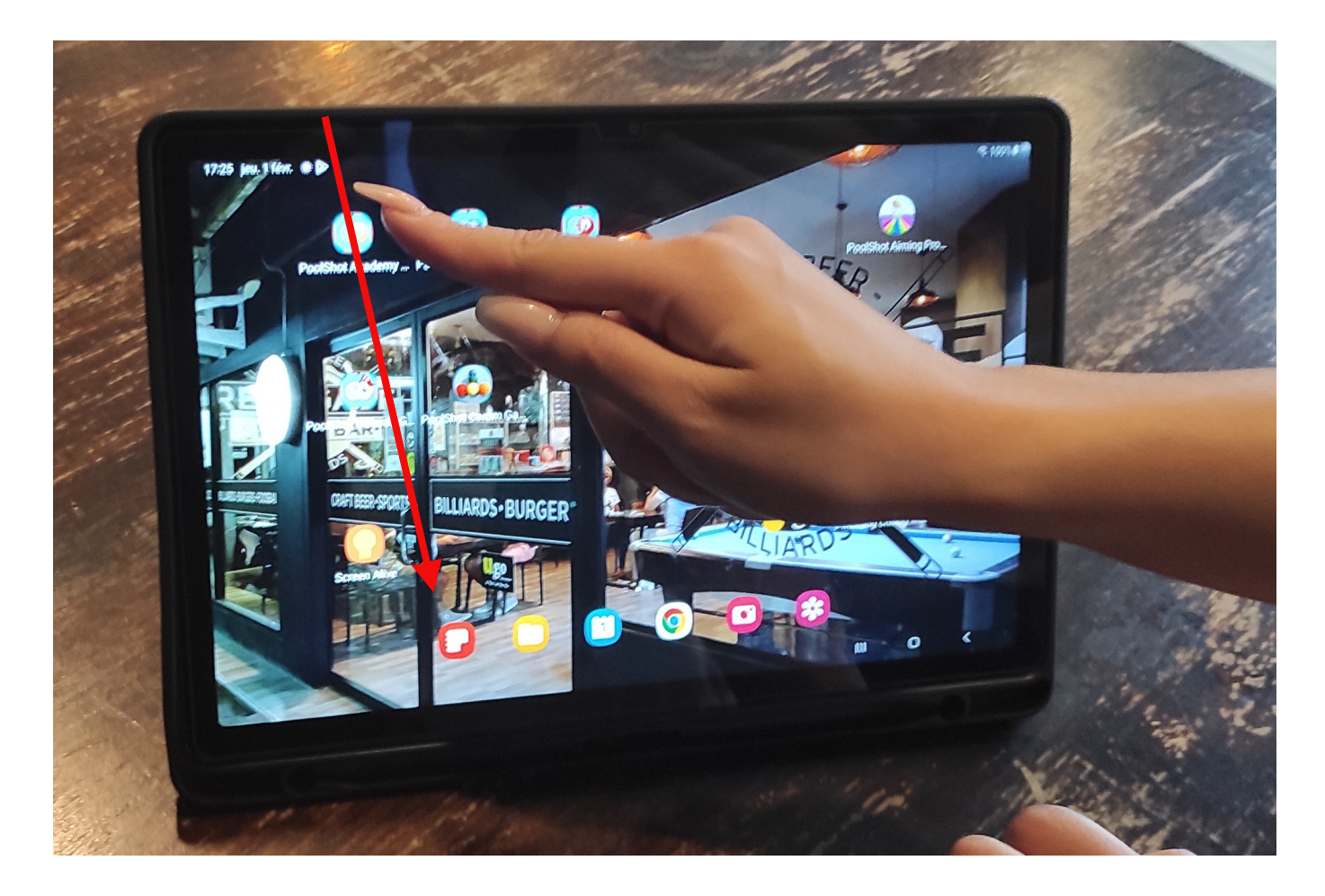

*6 – Faire glisser un doigt de haut en bas pour ouvrir la fenêtre des icônes de contrôle de la tablette*

#### *7 – Swipe from top to bottom to fully open the tablet control icons window*

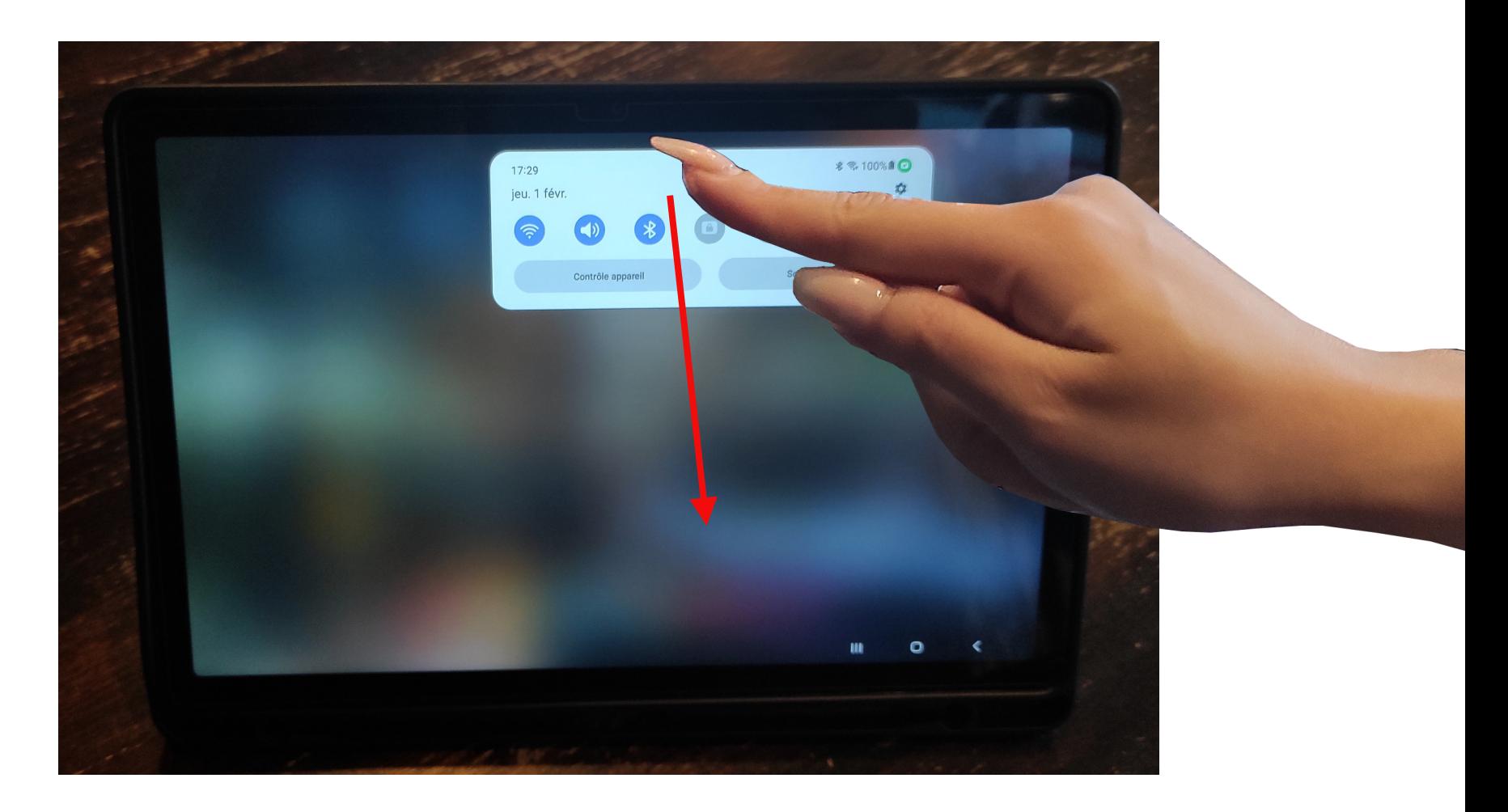

*7 – Faire glisser un doigt de haut en bas pour ouvrir complètement la fenêtre des icônes de contrôle*

## *8 – Swipe from right to left to open the next window of control icons*

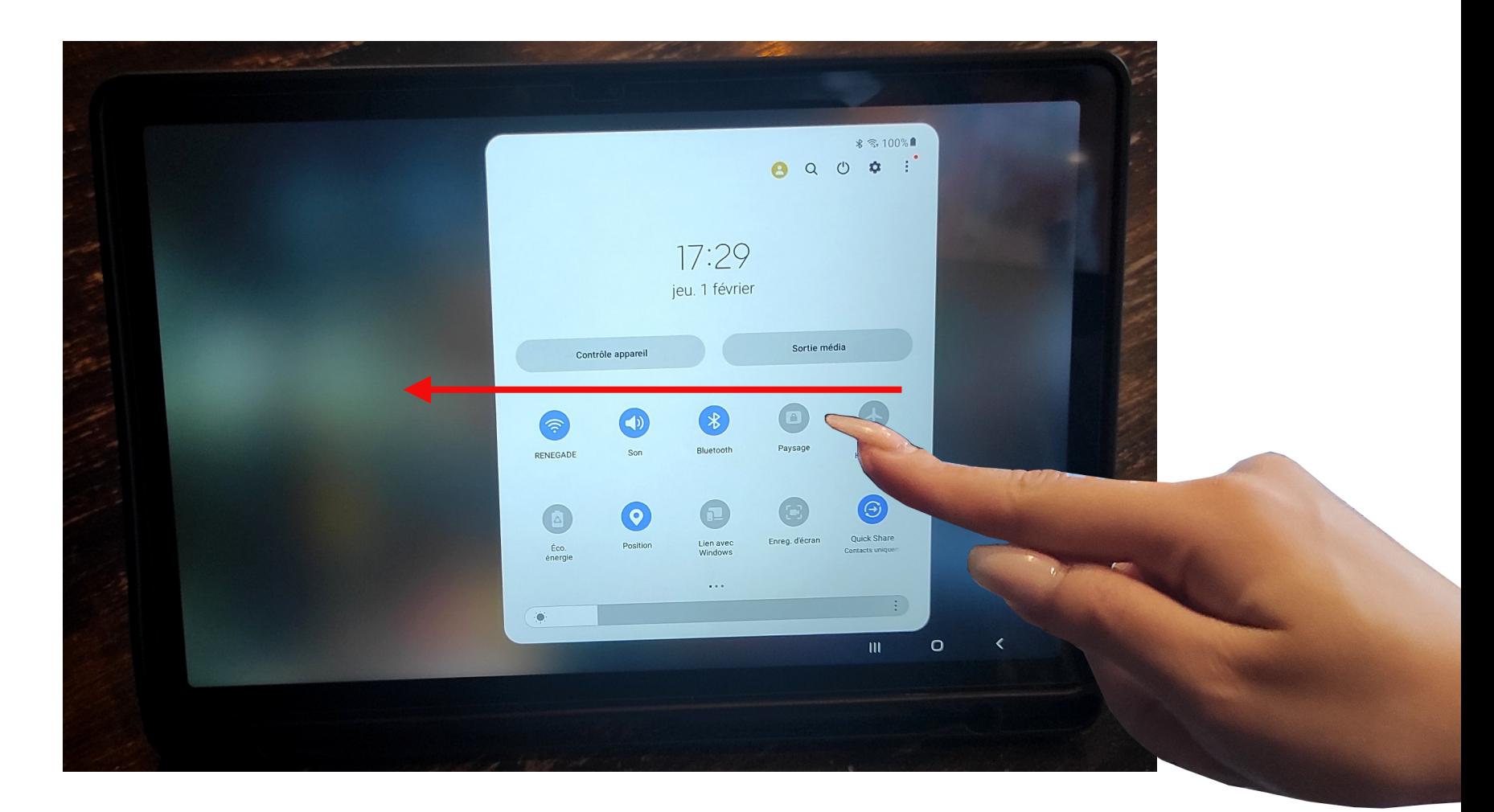

*8 – Faire glisser un doigt de droite à gauche pour ouvrir la fenêtre suivante des icônes de contrôle*

#### *9 – Enable Smart View mode*

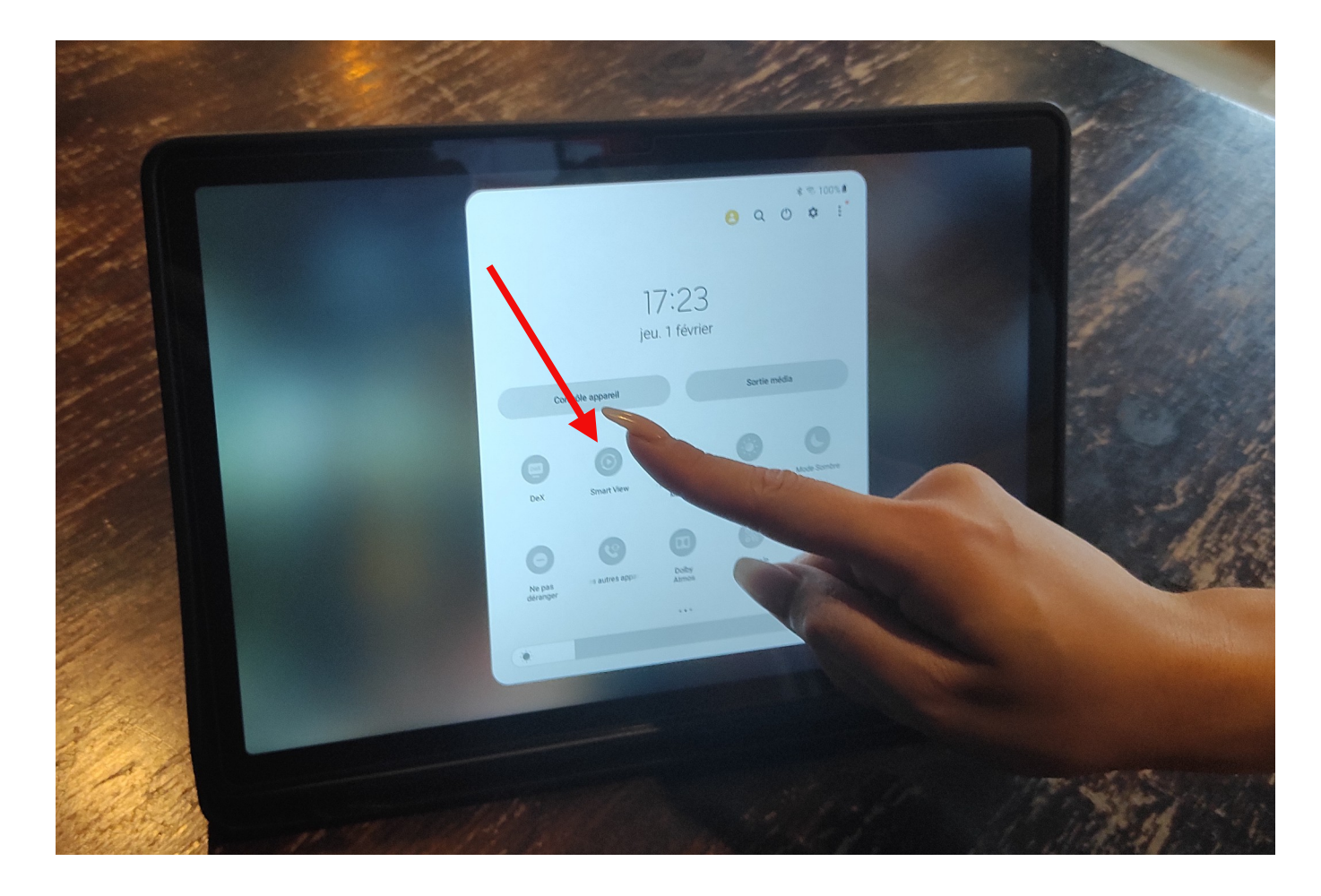

*9 – Activer le mode Smart View*

## *10 – Select the POOLSHOT projector*

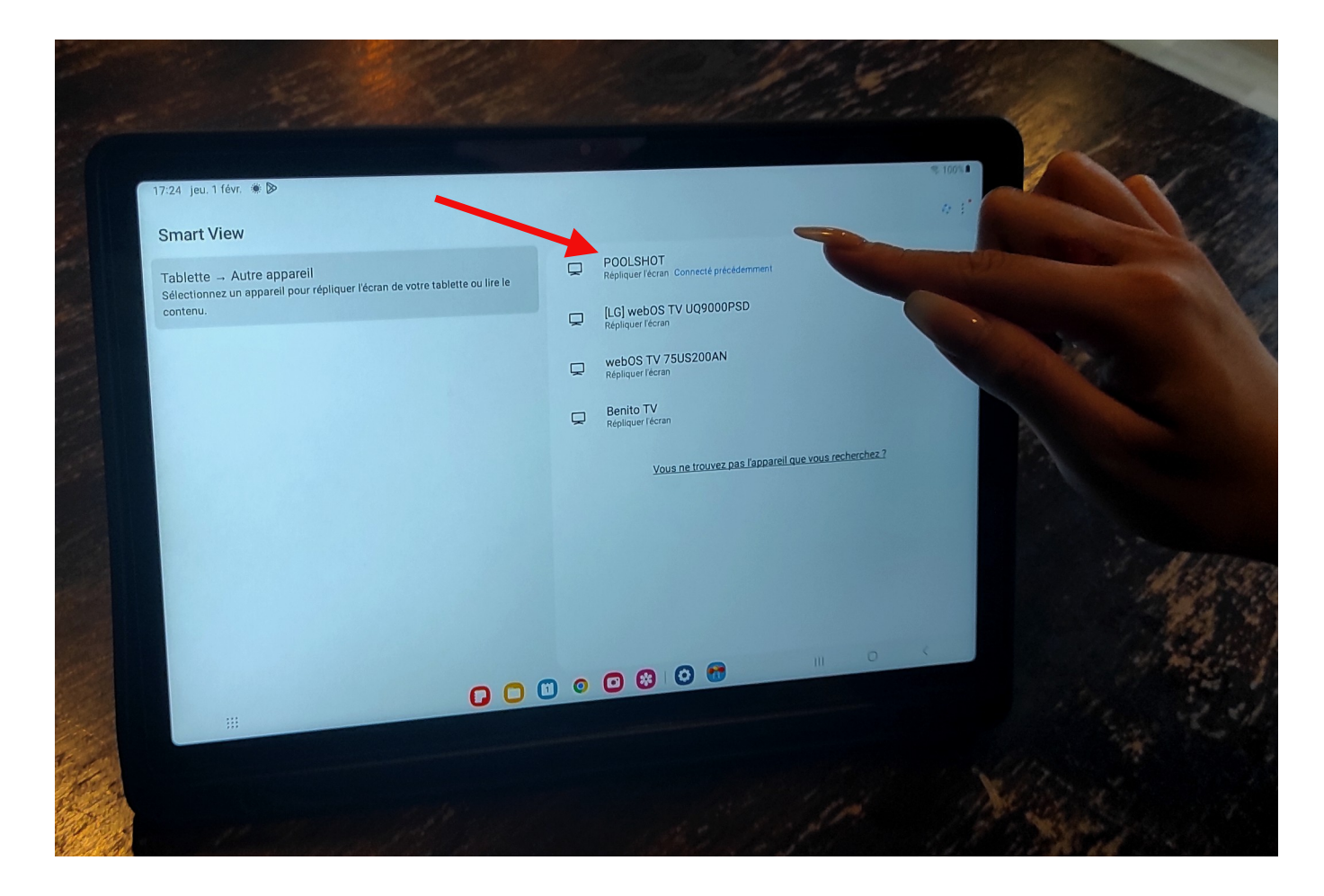

*10 – Sélectionner le projecteur POOLSHOT*

#### *11 – Click "Démarrer" to start casting the tablet screen to the pool table*

![](_page_11_Picture_1.jpeg)

*11 – Cliquer sur « Démarrer » pour lancer le casting de l'écran de la tablette sur la table de billard*

## *12 – The tablet screen is now displayed on the pool table*

![](_page_12_Picture_1.jpeg)

*12 – L'écran de la tablette est maintenant affichée sur la table de billard*

# *13 – Open a PoolShot app*

![](_page_13_Picture_1.jpeg)

*13 – Ouvrir une application PoolShot*

*14 – The PoolShot application opens in tablet mode, click on the Screen button to switch to projection mode*

![](_page_14_Picture_1.jpeg)

*14 – L'application PoolShot s'ouvre en mode tablette, cliquer sur le bouton Screen pour passer en mode projection*

#### *15 – Click on the PROJECTOR/TABLE text*

![](_page_15_Picture_1.jpeg)

*15 – Cliquer sur le texte PROJECTOR/TABLE*

![](_page_16_Picture_0.jpeg)

![](_page_16_Picture_1.jpeg)

*16 – En mode Projection, cliquer sur l'image pour faire apparaître les boutons de contrôles de l'application*

*17 – To display the list of exercises in the application, click on the GoTo button*

![](_page_17_Picture_1.jpeg)

*17 – Pour afficher la liste des exercices de l'application, cliquer sur le bouton GoTo*

#### *18 – To select an exercise, click on the line of your choice*

![](_page_18_Picture_1.jpeg)

#### *18 – Pour sélectionner un exercice, cliquer sur la ligne de votre choix*

*19 – When an exercise is displayed, click on the image to reveal the application control buttons*

![](_page_19_Picture_1.jpeg)

*19 – Quand un exercice est affiché, cliquer sur l'image pour faire apparaître les boutons de contrôles de l'application*

![](_page_20_Picture_0.jpeg)

![](_page_20_Picture_1.jpeg)

*20 – Pour changer de page dans le même exercice, cliquer sur les boutons « Page+ » ou « Page- »*

![](_page_21_Picture_0.jpeg)

*21 – To change exercise, click on the Next, Previous or GoTo buttons*

*21 – Pour changer d'exercice, cliquer sur les boutons Next, Previous ou GoTo*

## *Play different PoolShot Video System games and exercises with your friends. Have fun !*

![](_page_22_Picture_1.jpeg)

*Jouez avec vos amis aux différents jeux et exercices du PoolShot Video System. Amusez-vous bien !*